# SPICA 基本操作手順 (学生用)

(東京農工大学学務情報システム)

# **【Ⅰ】アクセス→ログイン方法**

東京農工大学公式ウェブサイト(http://www.tuat.ac.jp/)上部のタブ「学生生活・就職進学」から 「学生牛活」をクリックします

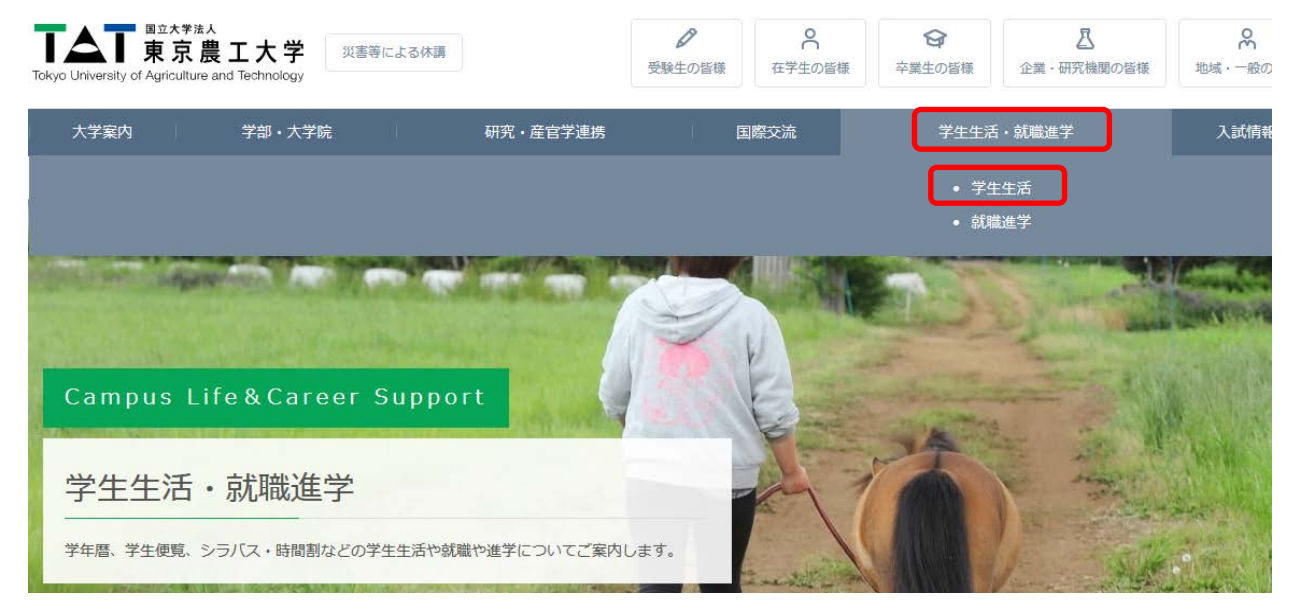

#### 「学務情報システム (SPICA) 利用のご案内」をクリックします

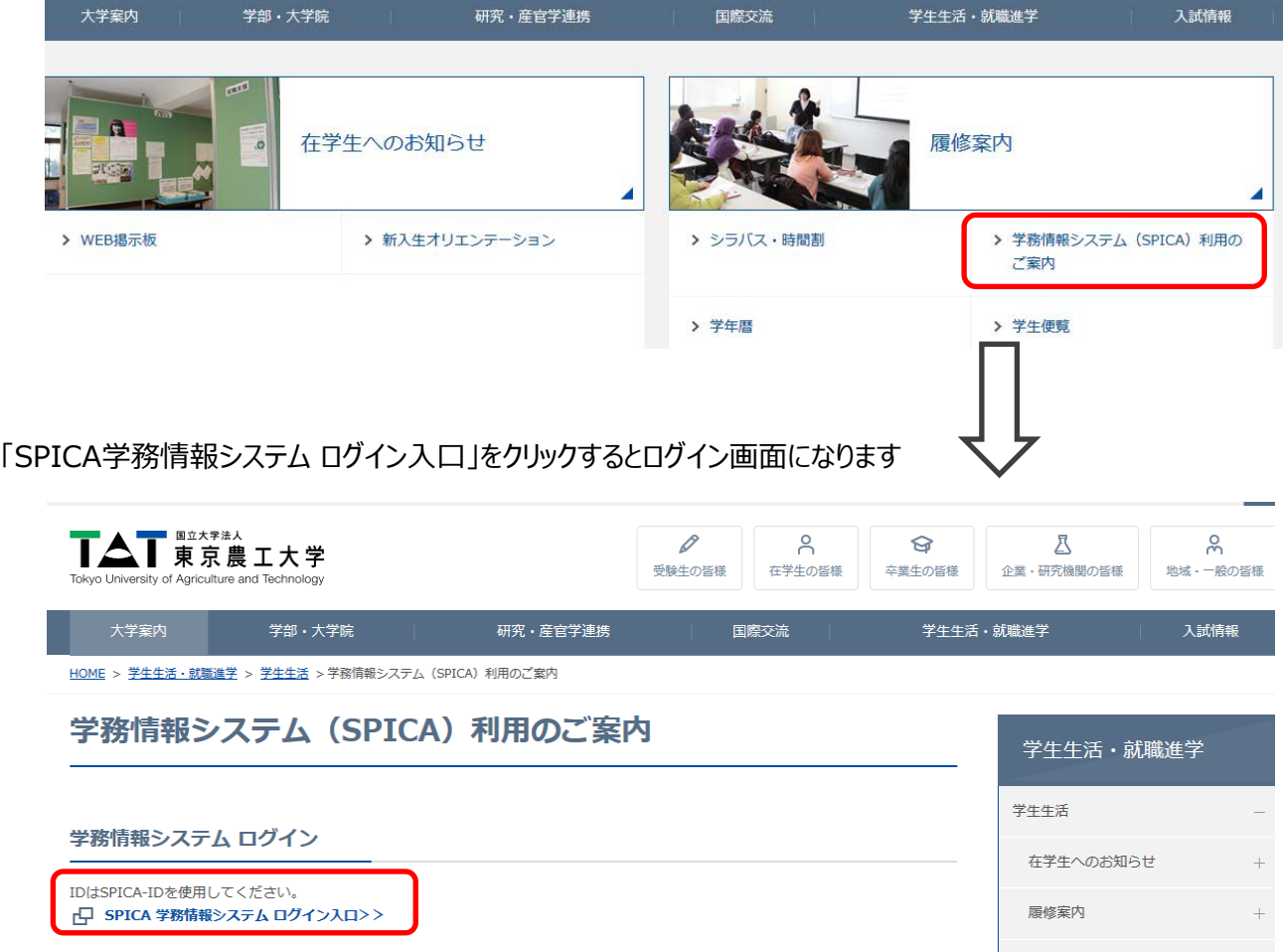

## **【ログイン画面】**

「SPICA ID」と「パスワード」を入力し、「ログイン」ボタンをクリックします ※パスワードを変更した場合は変更後のパスワードを入力してください

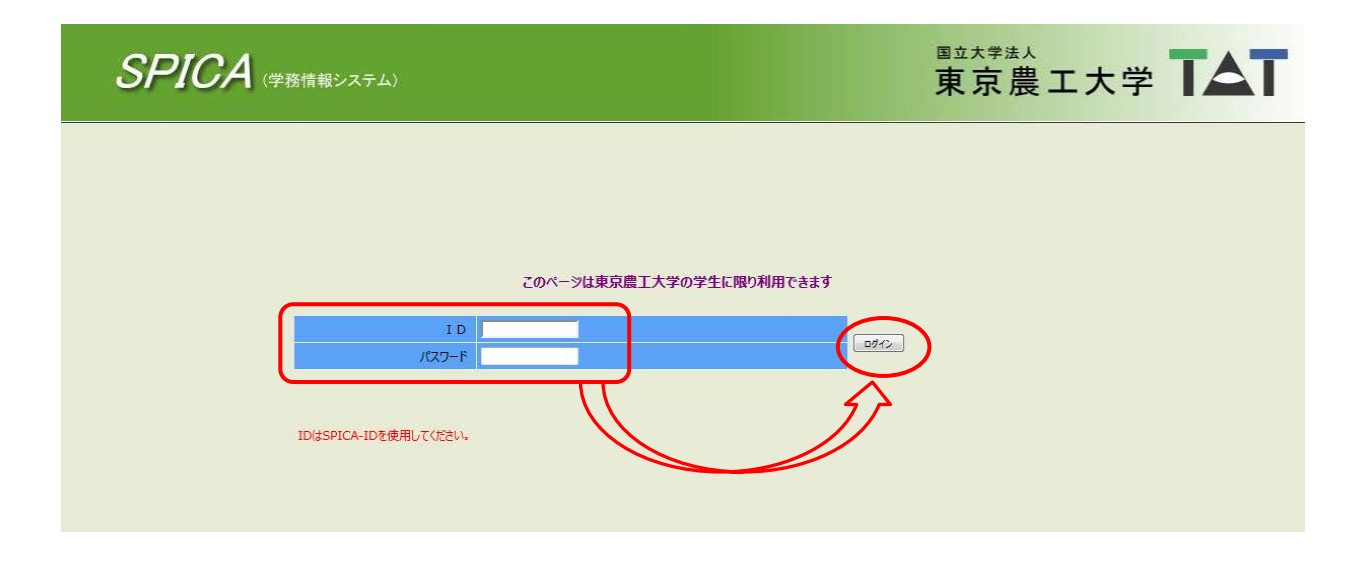

#### 学生のポータル画面です

ここにあるメニューを選んで、それぞれの操作を行います

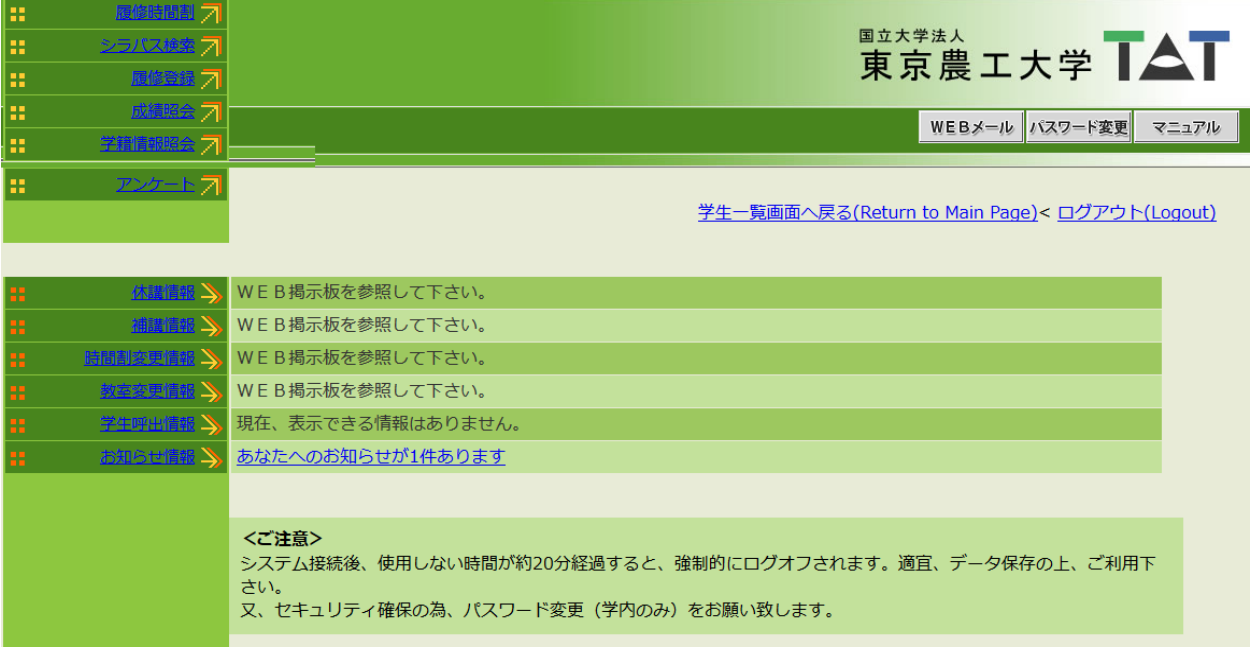

# **【Ⅱ】履修登録方法**

(時間割表から入力する方法と一覧表から入力する方法があります)

#### **[1] 時間割表形式入力の場合**

SPICA - トップページから「履修登録」をクリックします

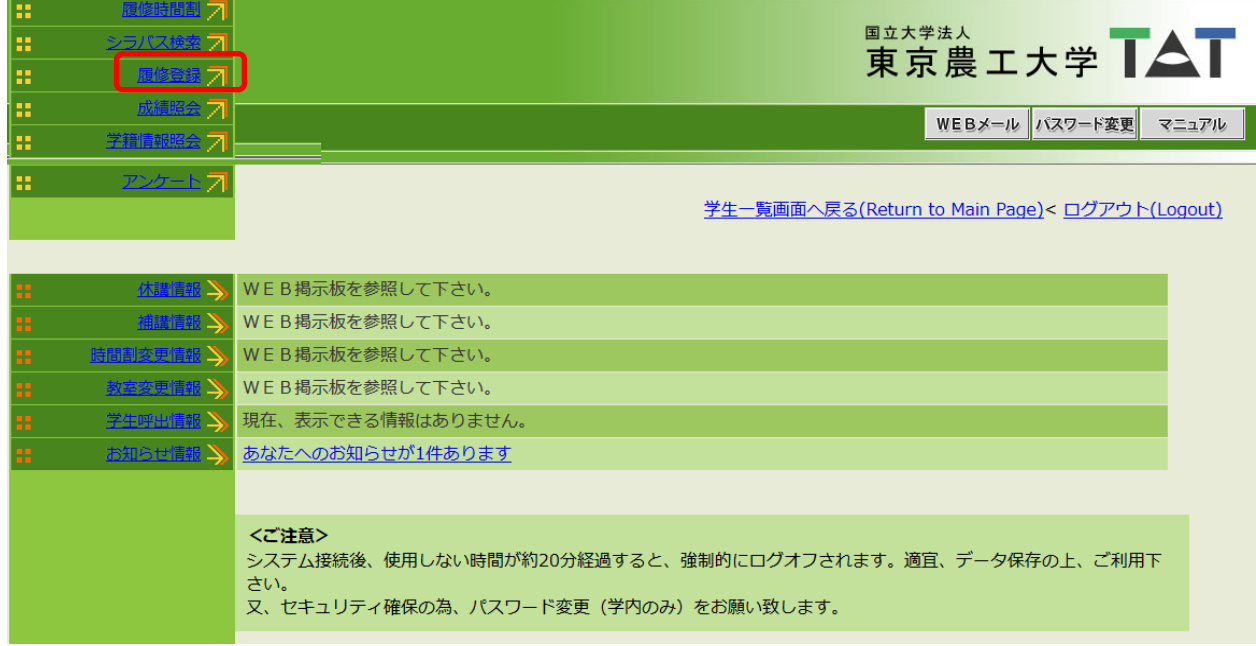

#### 個人の履修登録画面が時間割表の形式で表示されます

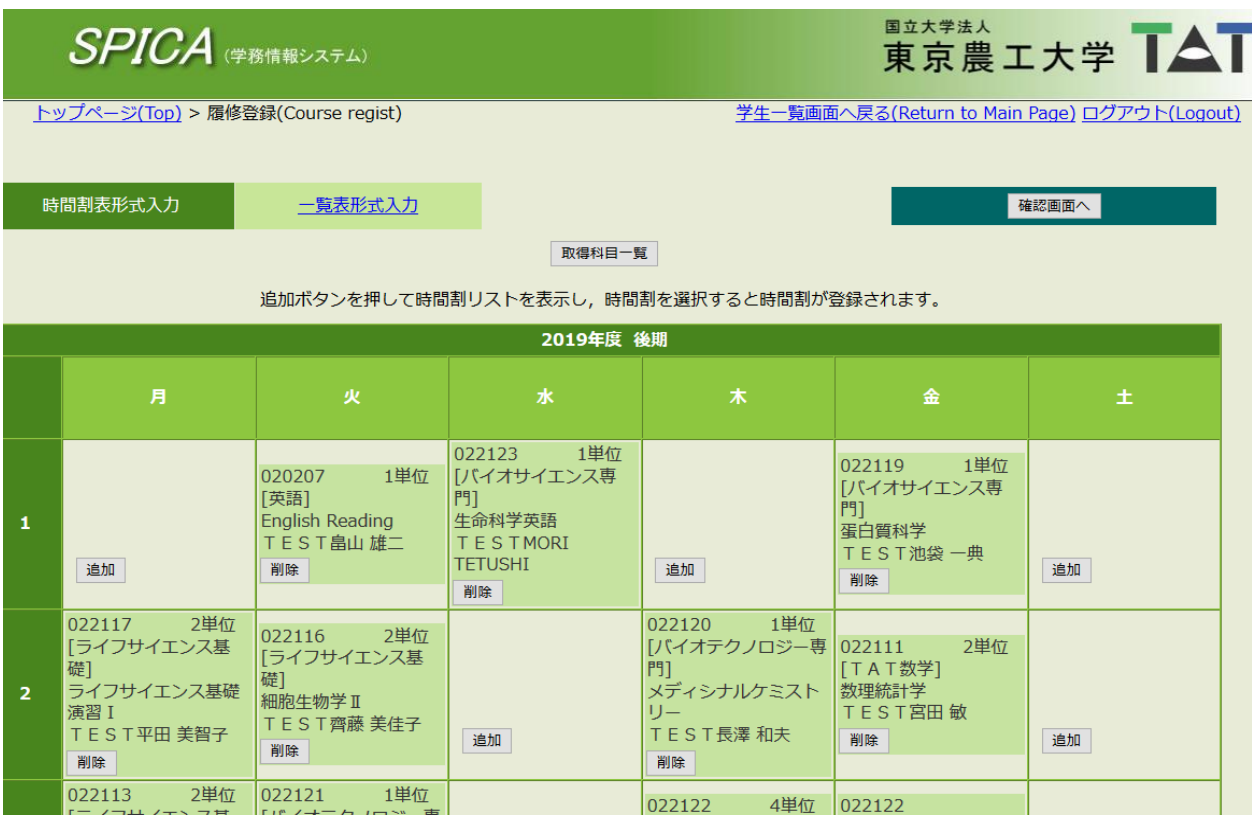

履修登録する曜日時限の「追加」ボタンをクリックして登録します 一度入力した科目を削除する場合は「削除」ボタンをクリックしてください

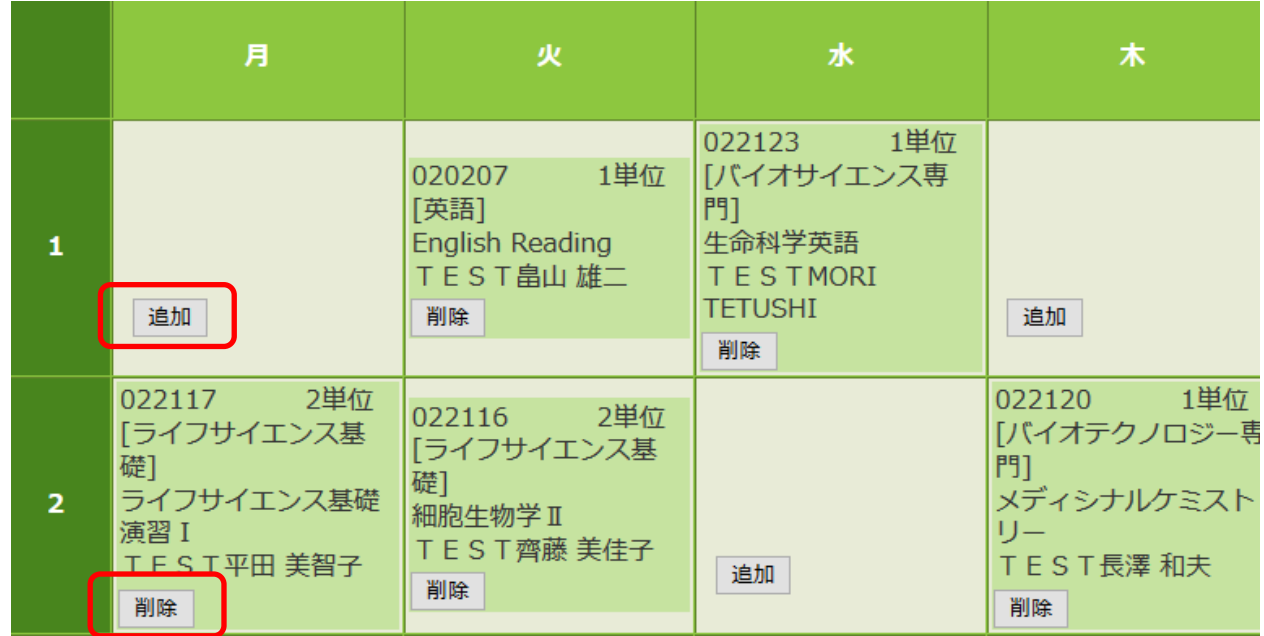

「追加」ボタンをクリックすると履修可能科目一覧がポップアップ表示されます 開講対象ごと(自学科科目、教職・学芸員、他学科科目、他学部科目等)に別ページになっています 履修する科目を選んで「追加」ボタンをクリックしてください

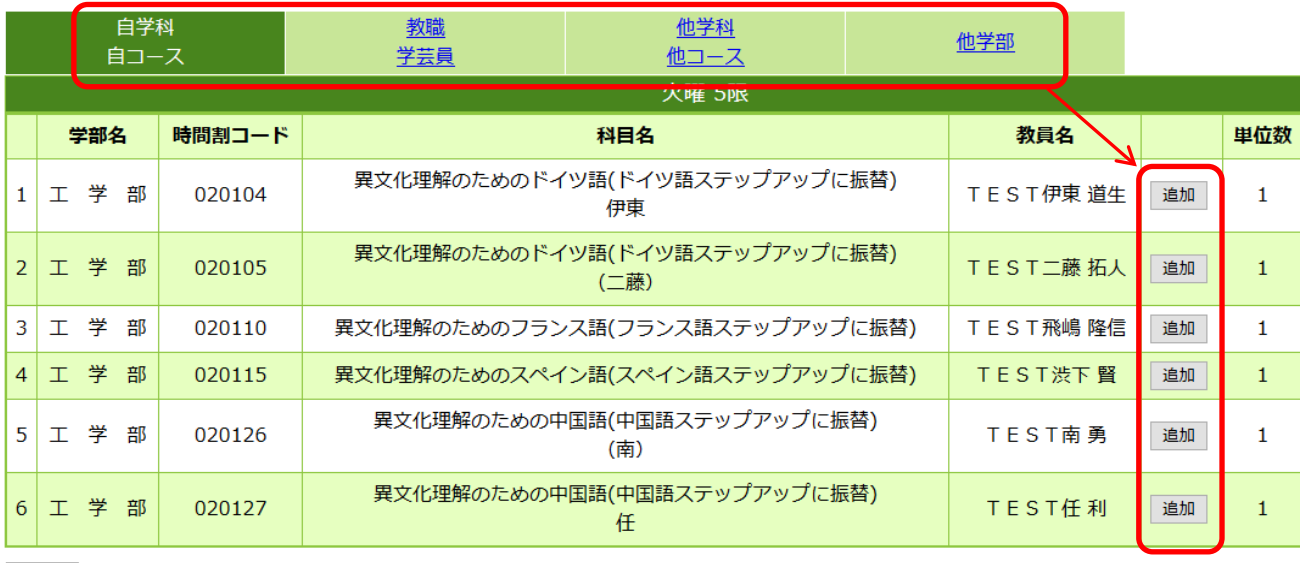

閉じる

※各画面では、科目名をクリックするとシラバスが表示されます□ 科目選択時の参考にしてください

全ての履修科目の入力が完了したら、登録画面下の「確認画面へ」をクリックします

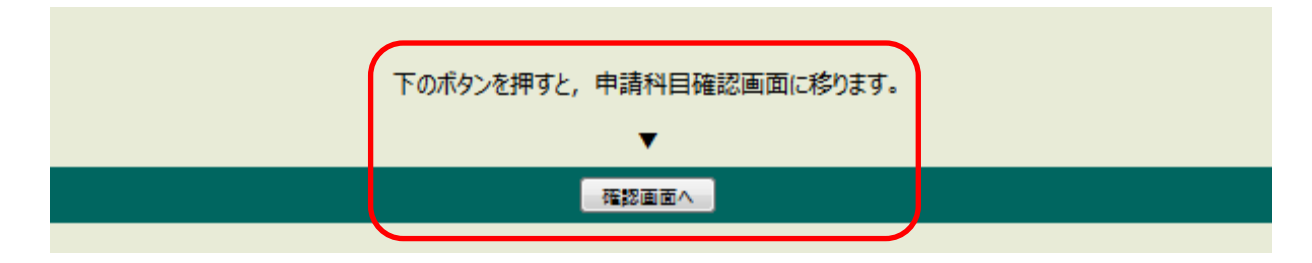

#### **※登録エラーがない場合**

時間割形式の確認画面になります (この画面での入力は不可)

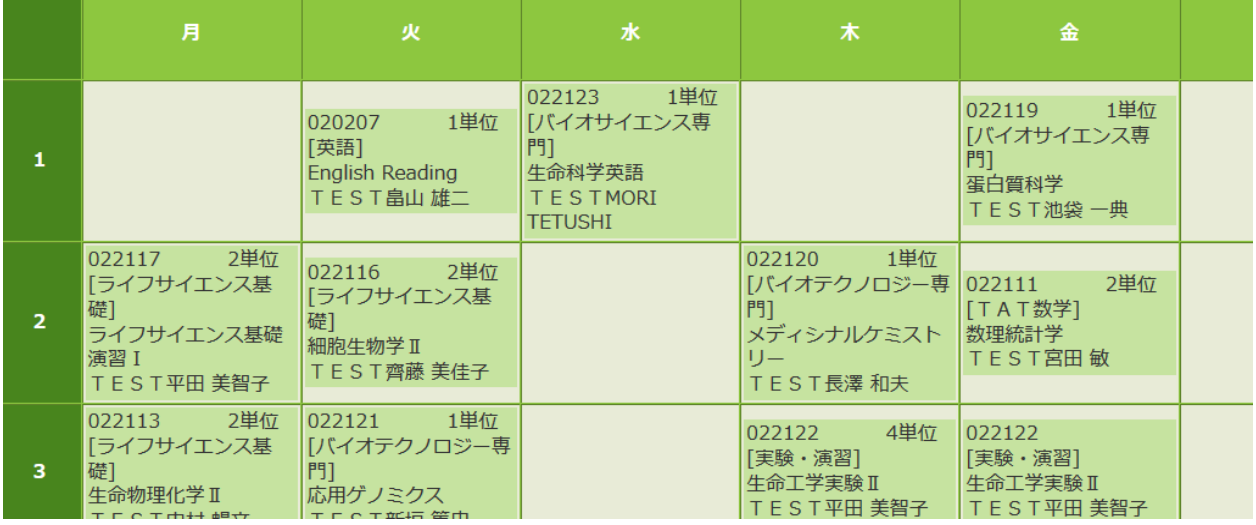

#### **※登録エラーがある場合**

時間割の上にエラーの説明が表示されます エラー科目も赤く表示されますので 「削除」ボタンで削除してください

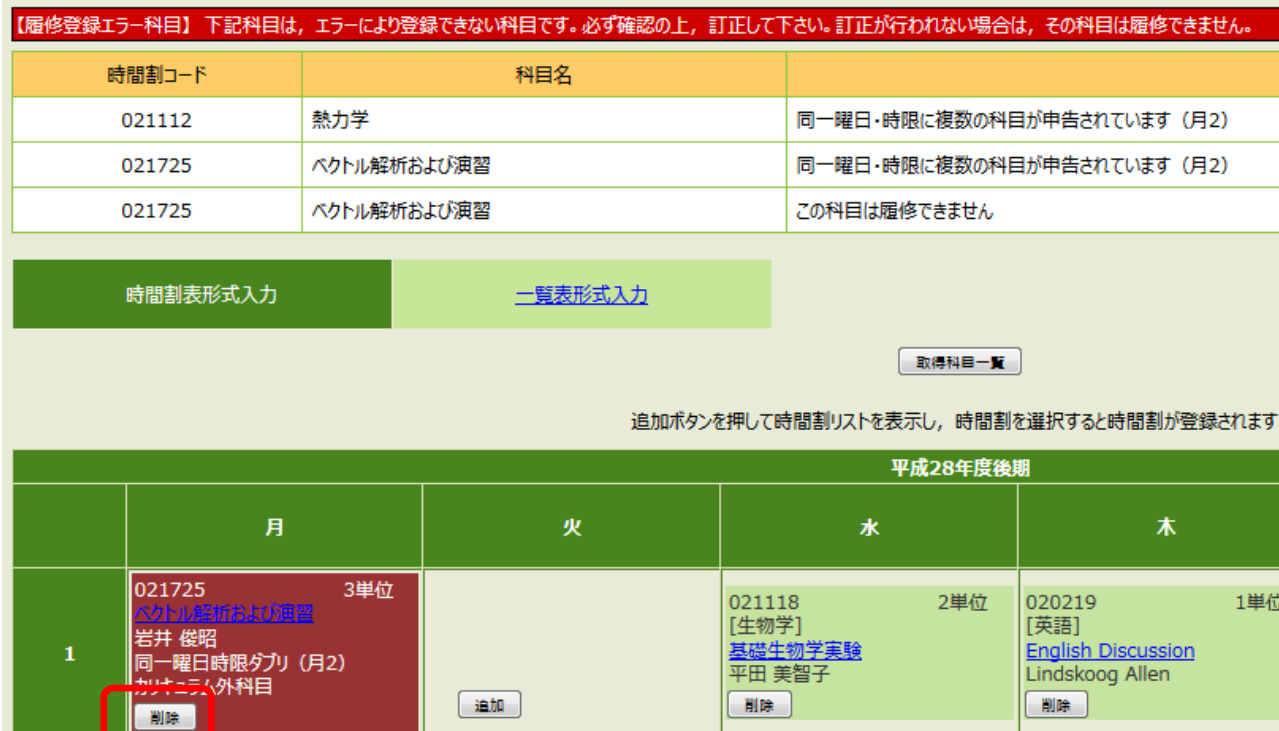

時間割形式の確認画面下にある「確認」ボタンをクリックします

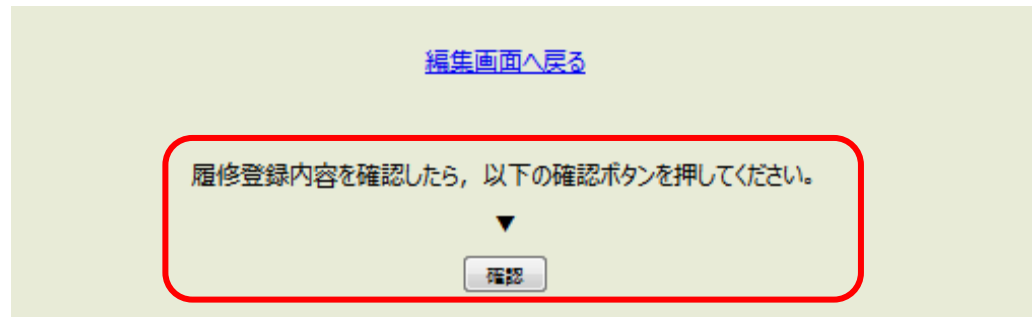

※再度追加・修正を行いたい場合は「編集画面へ戻る」をクリックして登録画面から適宜入力し 最後に「確認」ボタンをクリックしてください

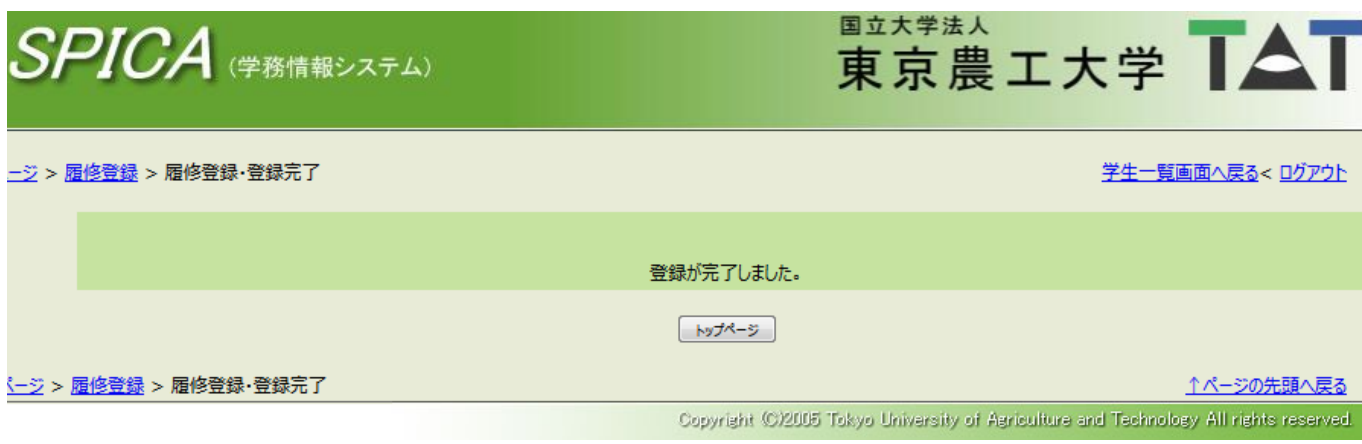

履修登録手続きはこれで終了です 「トップページ」をクリックすると、学生ポータルのメニュー画面に戻ります

### **[2] 一覧表形式入力の場合**

SPICA - トップページから「履修登録」をクリックします

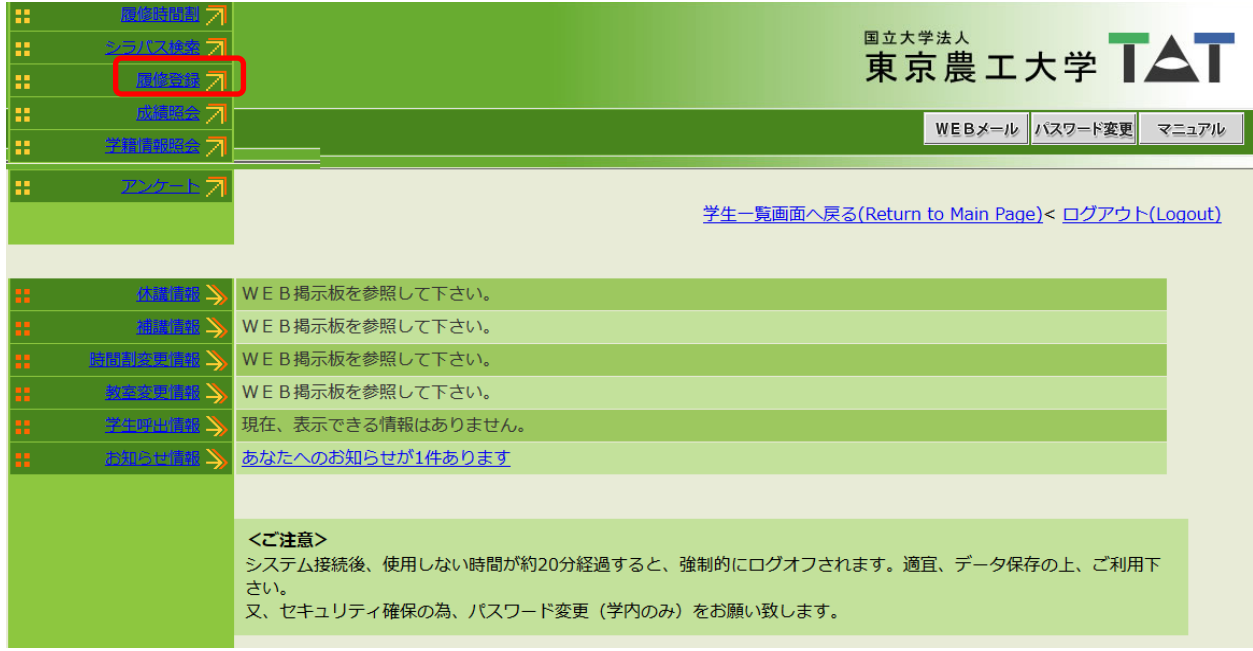

#### 登録画面で「一覧表形式入力」をクリックします

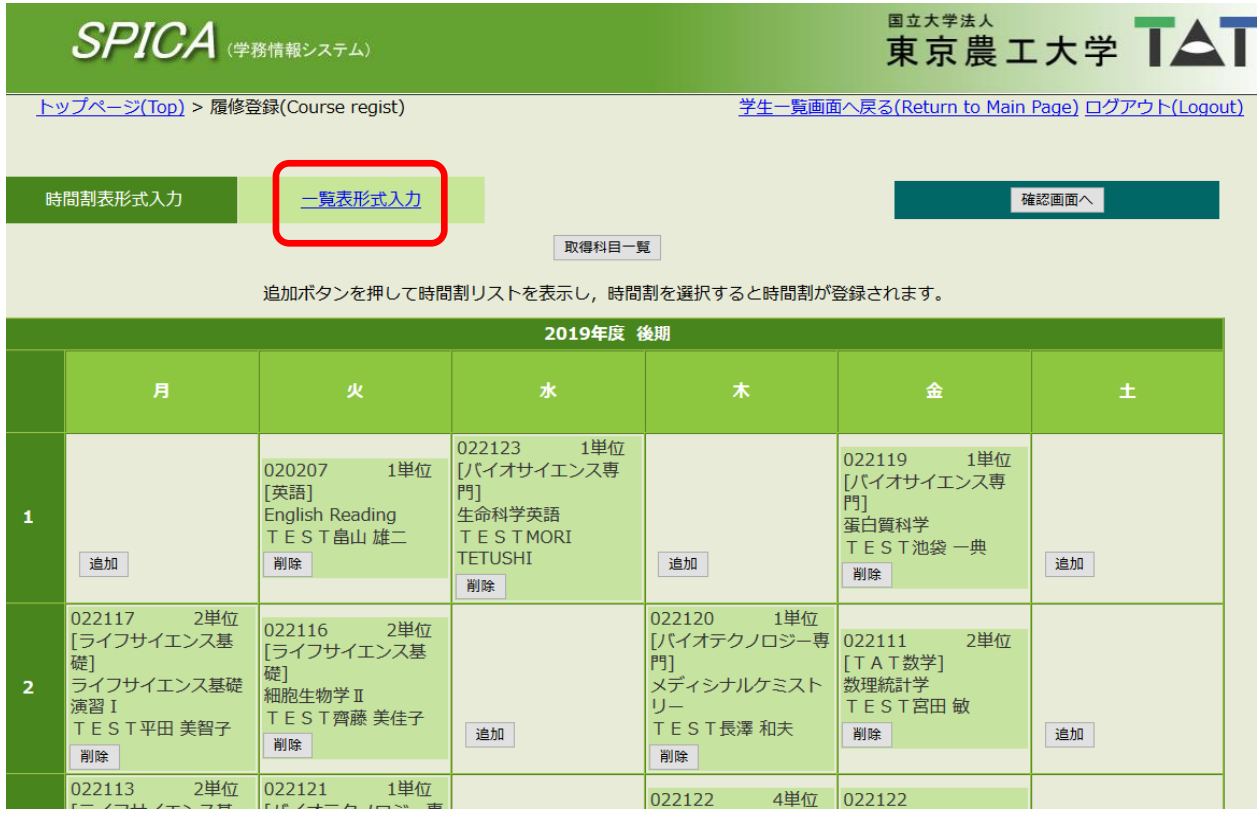

#### 履修したい科目の時間割コードを入力します

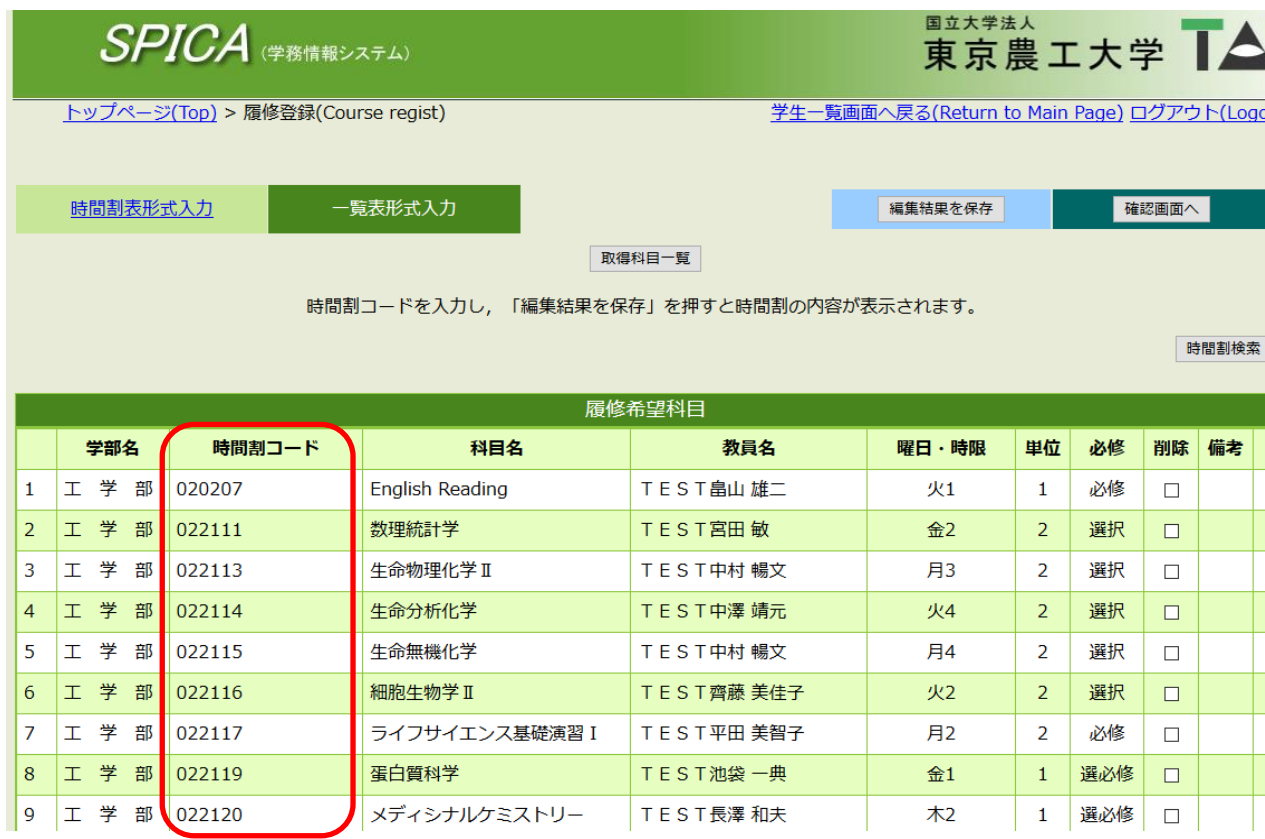

全ての履修科目の入力が完了したら、画面下の「編集結果を保存」をクリックします

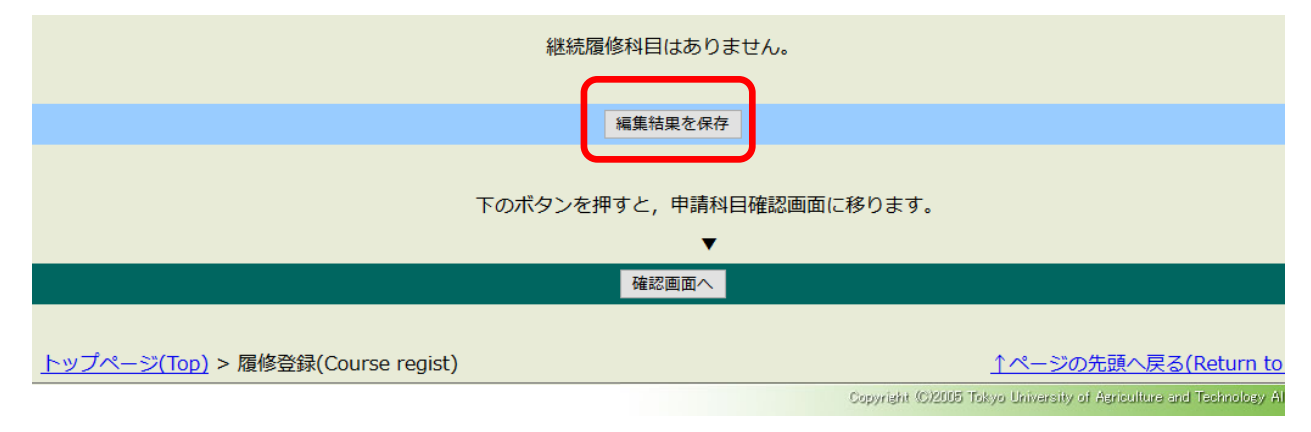

#### 再度同じ画面(一覧表)が表示されますので、一番下の「確認画面へ」をクリックしてください

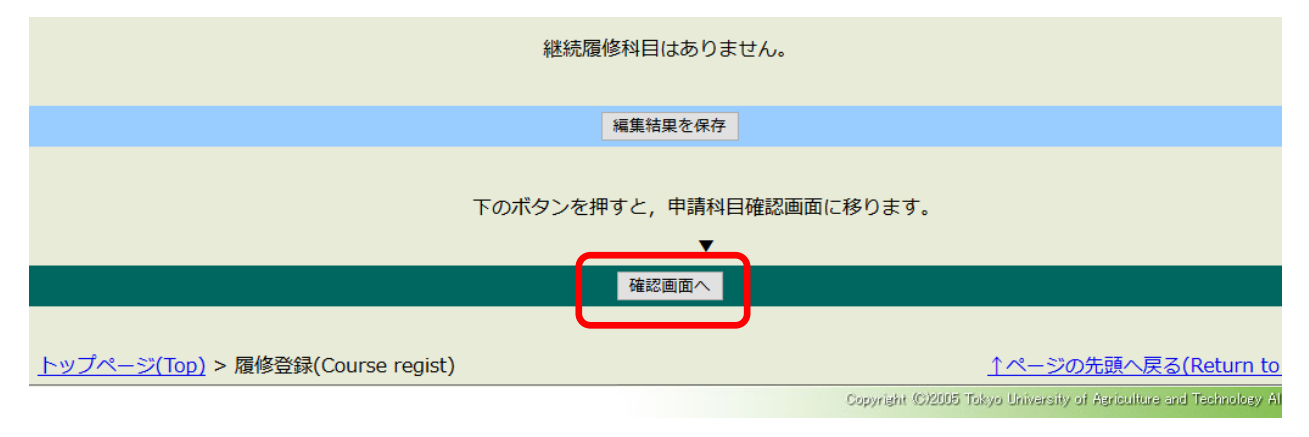

#### **※登録エラーがない場合**

時間割形式の確認画面になります (この画面での入力は不可)

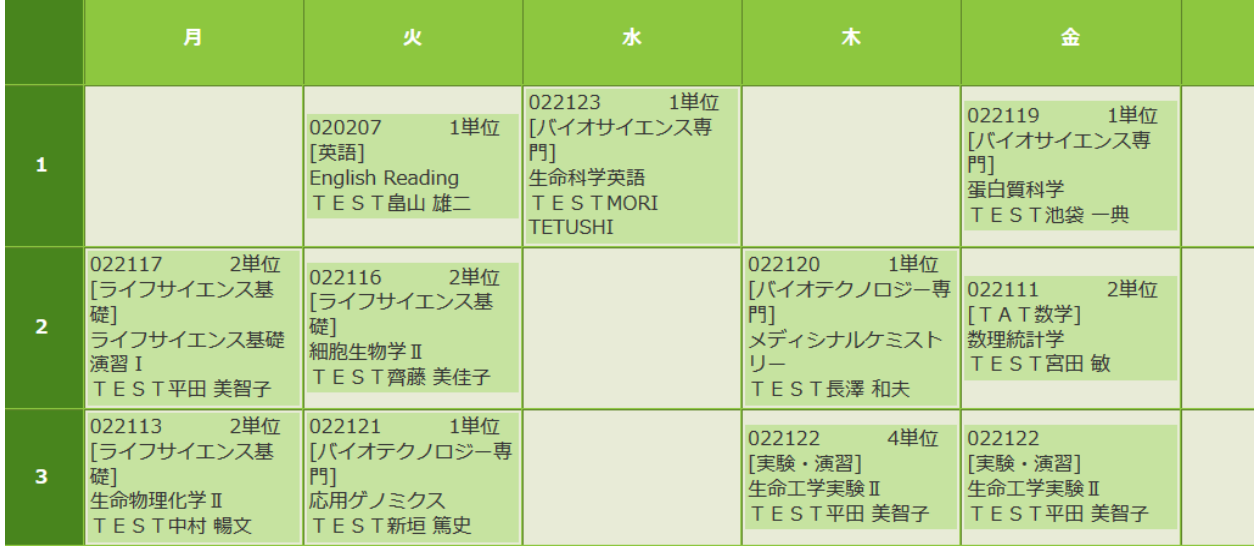

#### **※登録エラーがある場合**

科目一覧の上にエラーの説明が表示されます

<u>トップページ</u> > 履修登録

学生一覧画面へ戻る< ログアウト

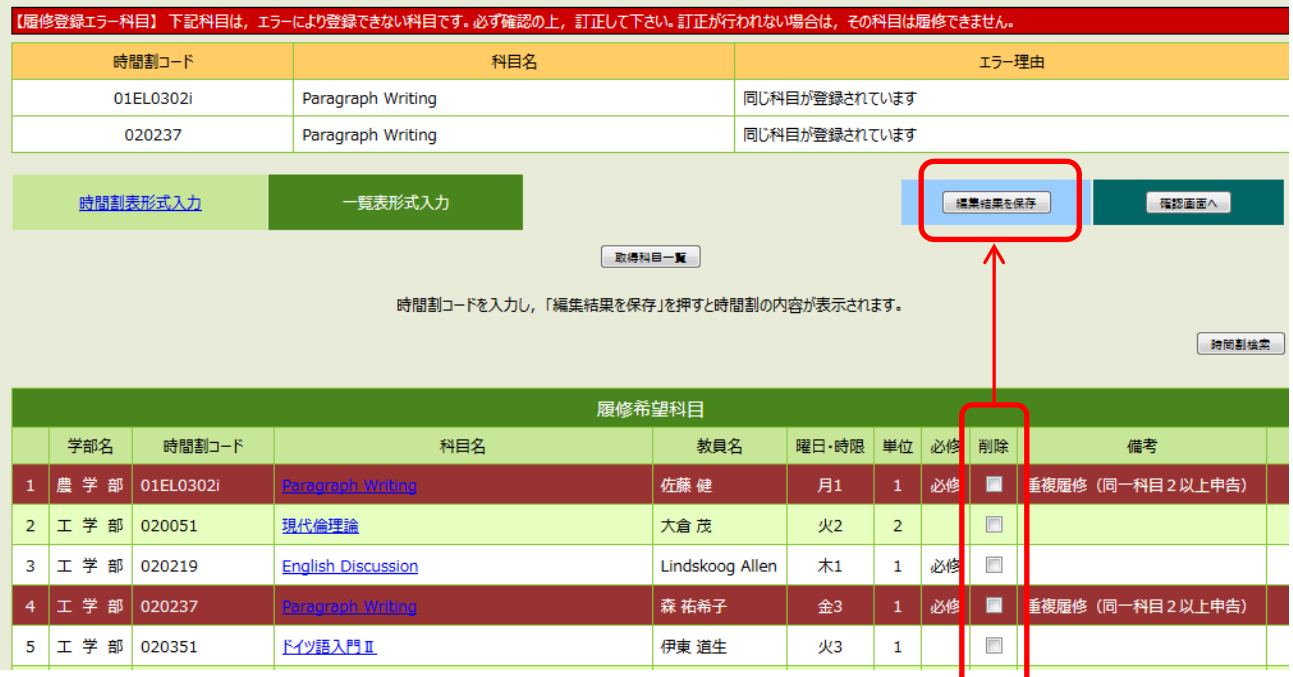

エラー科目も備考欄に赤く表示されますので 「削除」のチェックボックスにチェックを入れて 「編集結果の保存」→「確認画面へ」の手順を行なってください

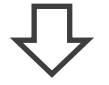

エラーの無い、時間割形式の確認画面になります

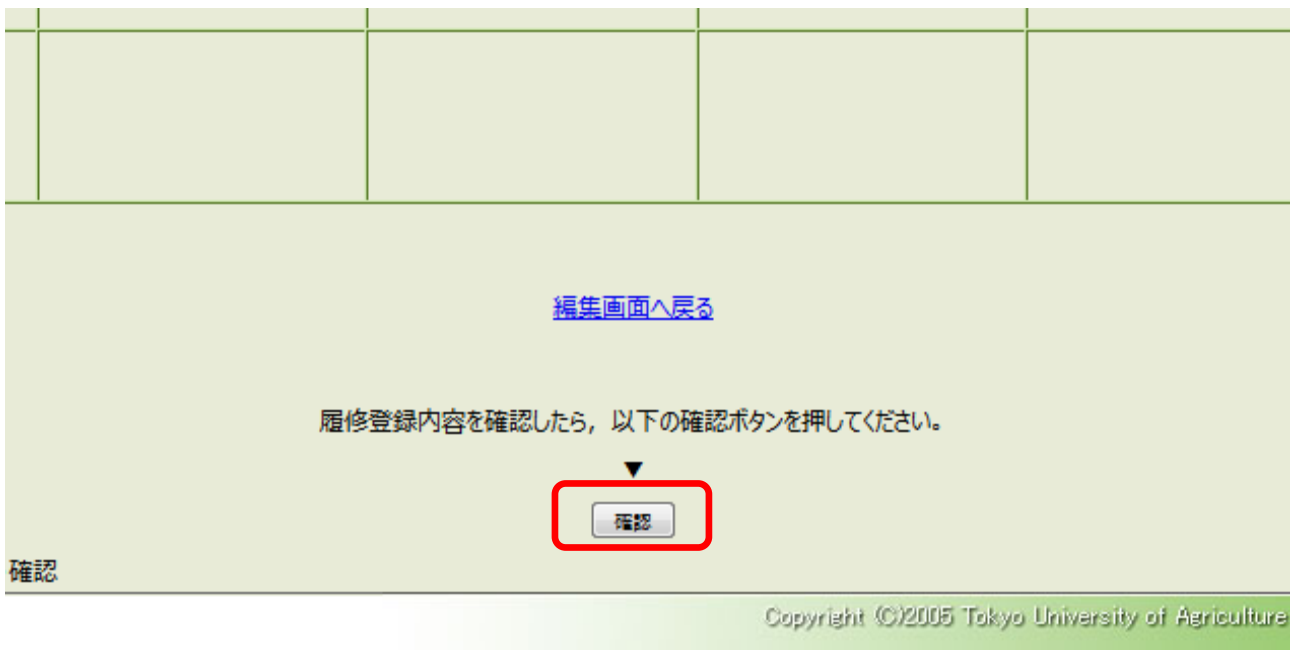

#### ※再度追加・修正を行いたい場合は「編集画面へ戻る」をクリックして登録画面から適宜入力 最後に「確認」ボタンをクリックしてください

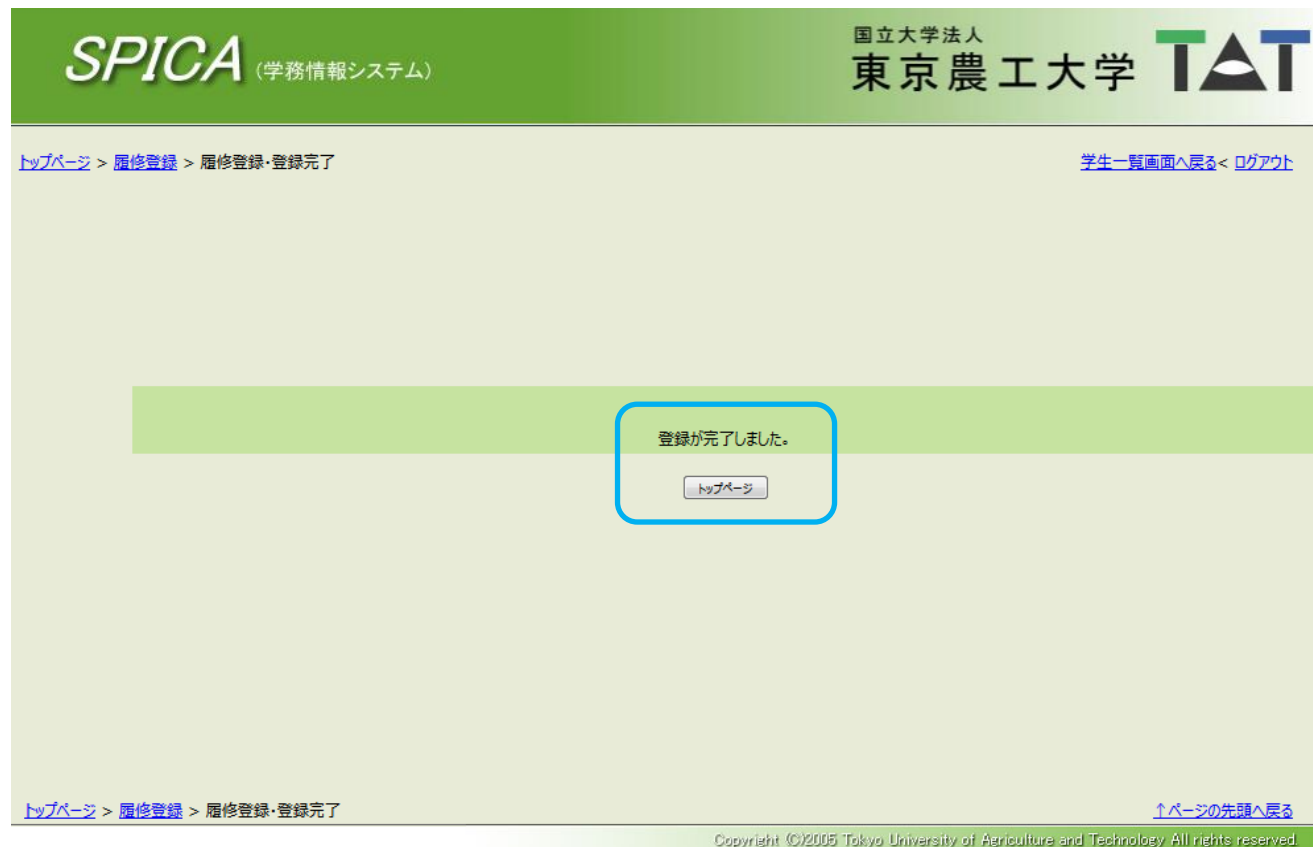

履修登録手続きはこれで終了です

「トップページ」をクリックすると、学生ポータルのメニュー画面に戻ります

#### **[3] 履修登録を行わない場合**

4年次後期など、集中講義以外の科目の履修登録の必要が無い場合は以下の手続を行なってください (※休学者がこの手続を行なう必要はありません)

「今学期は履修しない」にチェックを入れて「確認画面へ」をクリックしてください

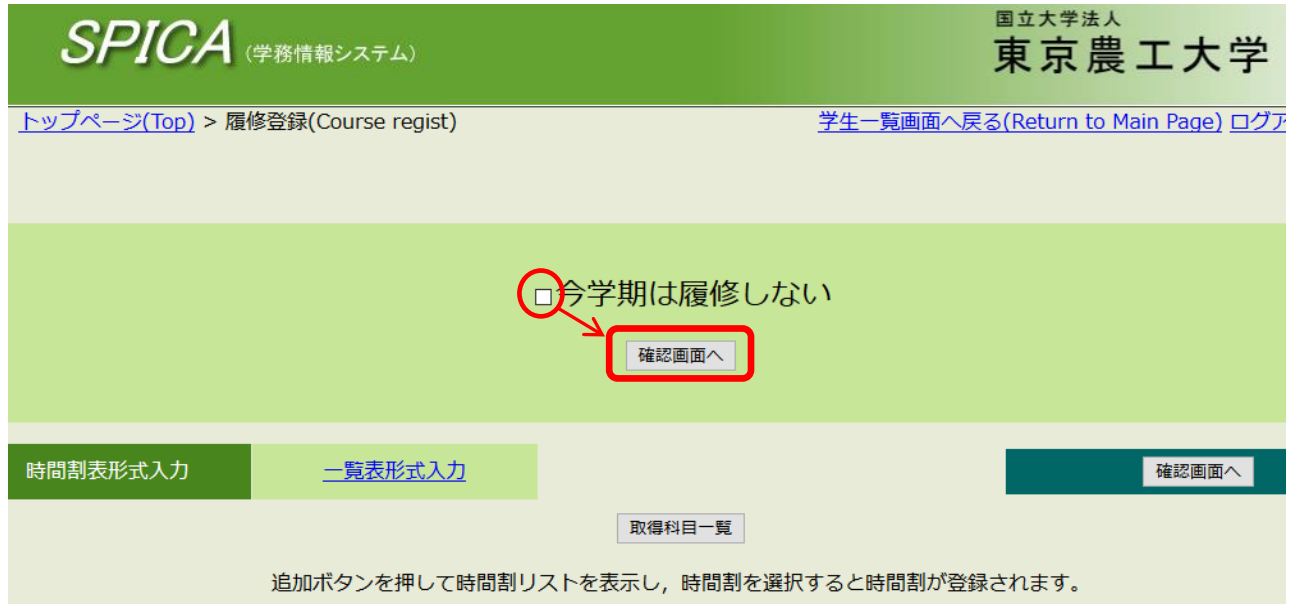

履修登録内容を確認後、画面下の「確認」ボタンをクリックして内容を確定してください

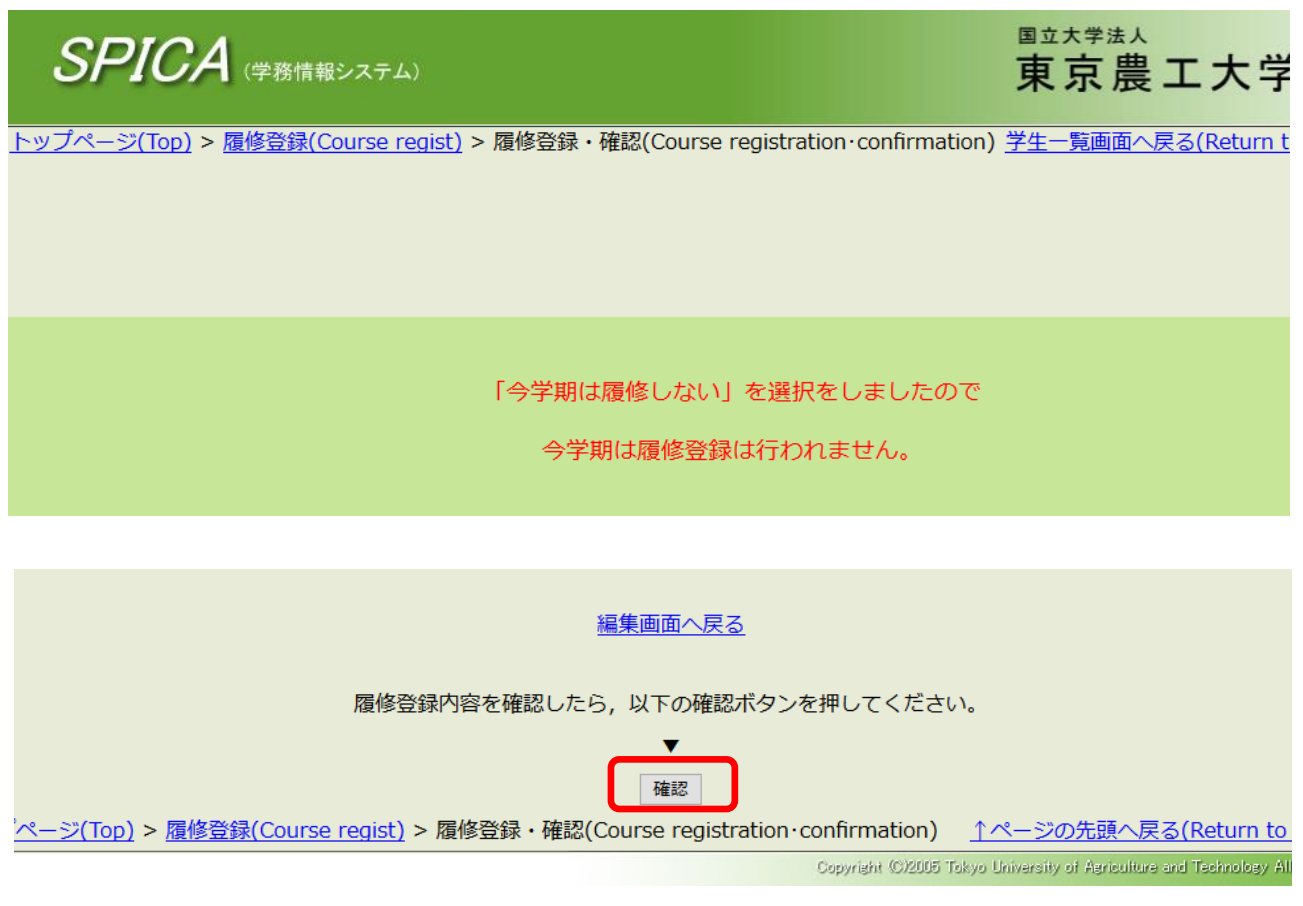

※履修登録を行う場合は「編集画面」に戻って登録手続を行なってください

#### **[4] 他学科・他コース・他学部・他専攻科目の履修を希望する場合**

自学科開講科目以外の履修を希望する場合、原則として科目の担当教員(大学院生は指導教員)等の 許可が必要になります (自学科の教員の許可が必要な場合があります。詳細は各自問い合わせてください)

時間割形式の履修登録画面で、他学科・他学部等の科目を履修したい曜日時限の 「追加」ボタンをクリックすると、履修可能科目一覧がポップアップ表示されます

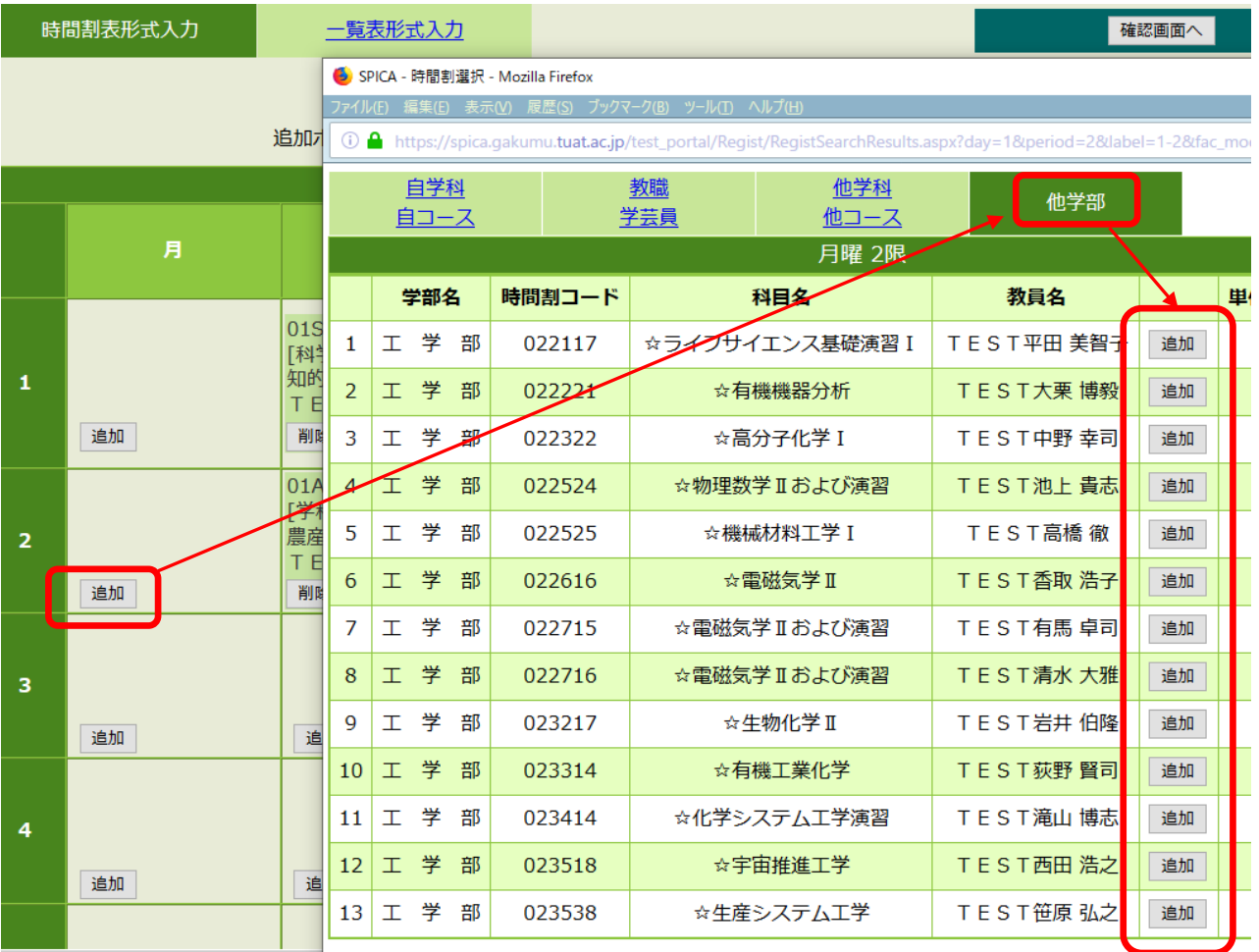

#### 追加した科目は表示色が変わります このままでは登録されませんので、「確認」ボタンをクリックしてください

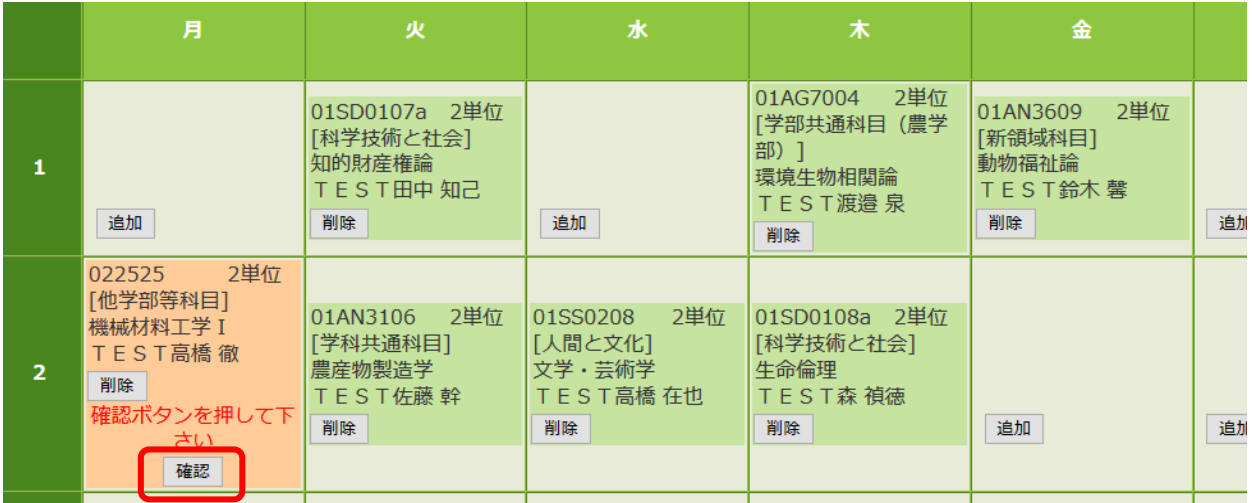

#### 確認画面がポップアップ表示されます 教員の許可を経ている場合は「はい」をクリックして下さい

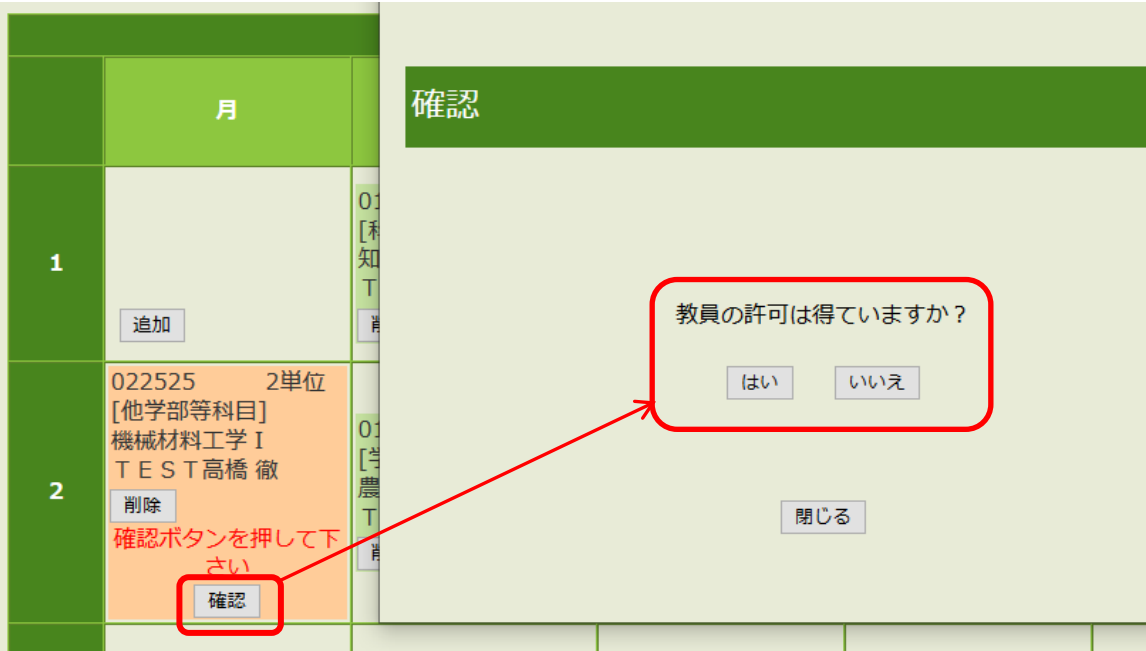

#### ※許可無く「はい」をクリックして履修登録した場合、成績評価がつかなくても救済措置はありません 必ず教員の許可を得てからから登録してください

#### 確認が完了すると科目が黄色く表示されます

この状態にならないと画面下の確認ボタンをクリックした際にエラーとなりますので注意してください

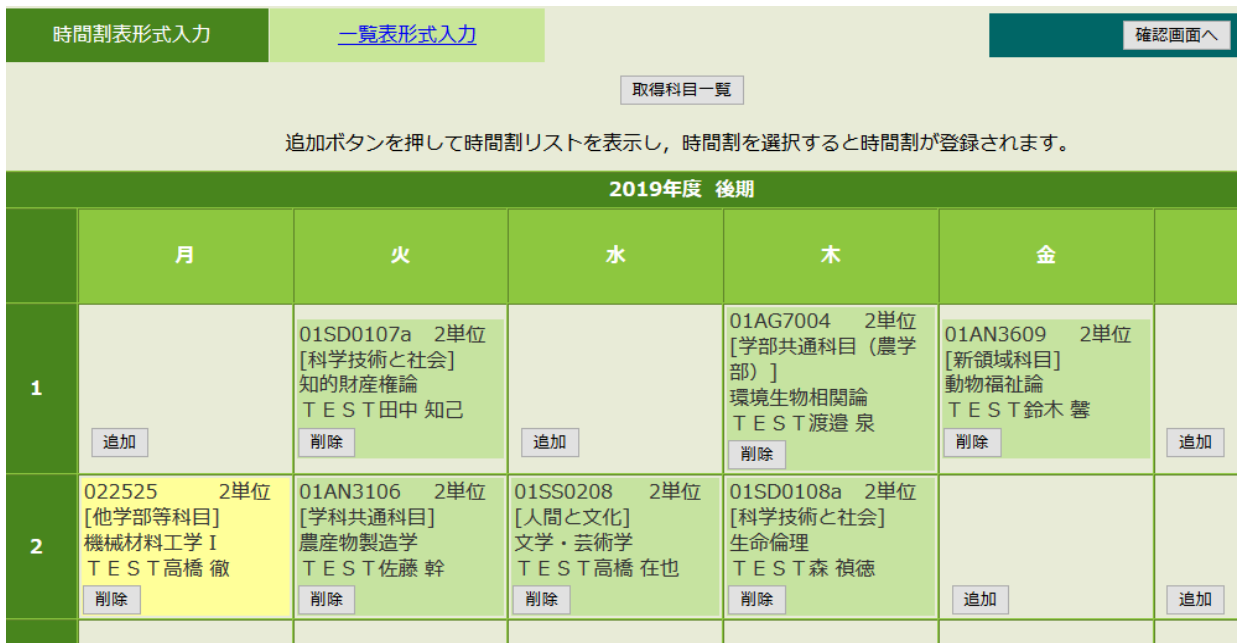

※自学科の科目も含め全ての履修希望科目を入力し終えたら必ず最終的な確認手順を行なって 履修登録完了の画面を表示させてください

# **【Ⅲ】各種確認ページの閲覧**

ポータル画面から、自分の情報が確認できます

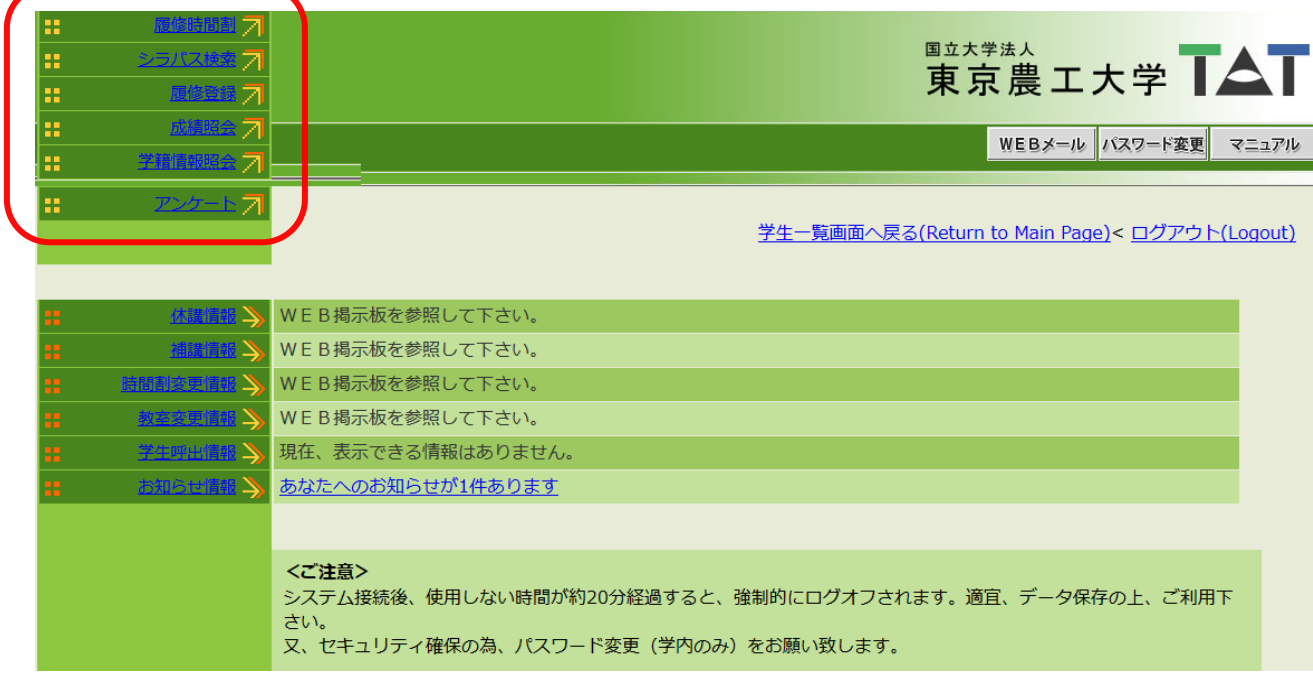

# **[1] 履修時間割**

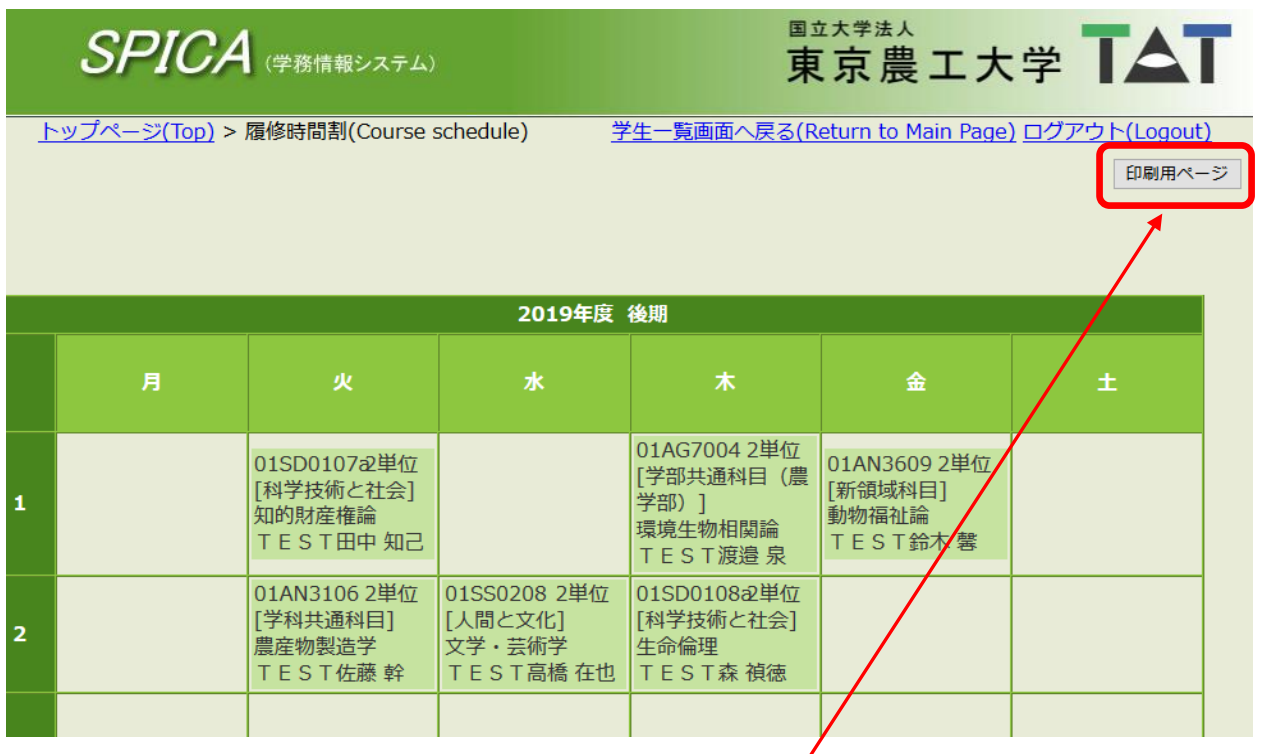

- ◆自分の時間割表が確認できます (入力は不可)
- ◆「印刷用ページ」をクリックすると、A4サイズの印刷が出来ます
- ◆科目名をクリックすると、シラバス画面が表示されます

検索条件を入力して「検索」ボタンをクリックします (条件は一つでも複数でも検索可能)

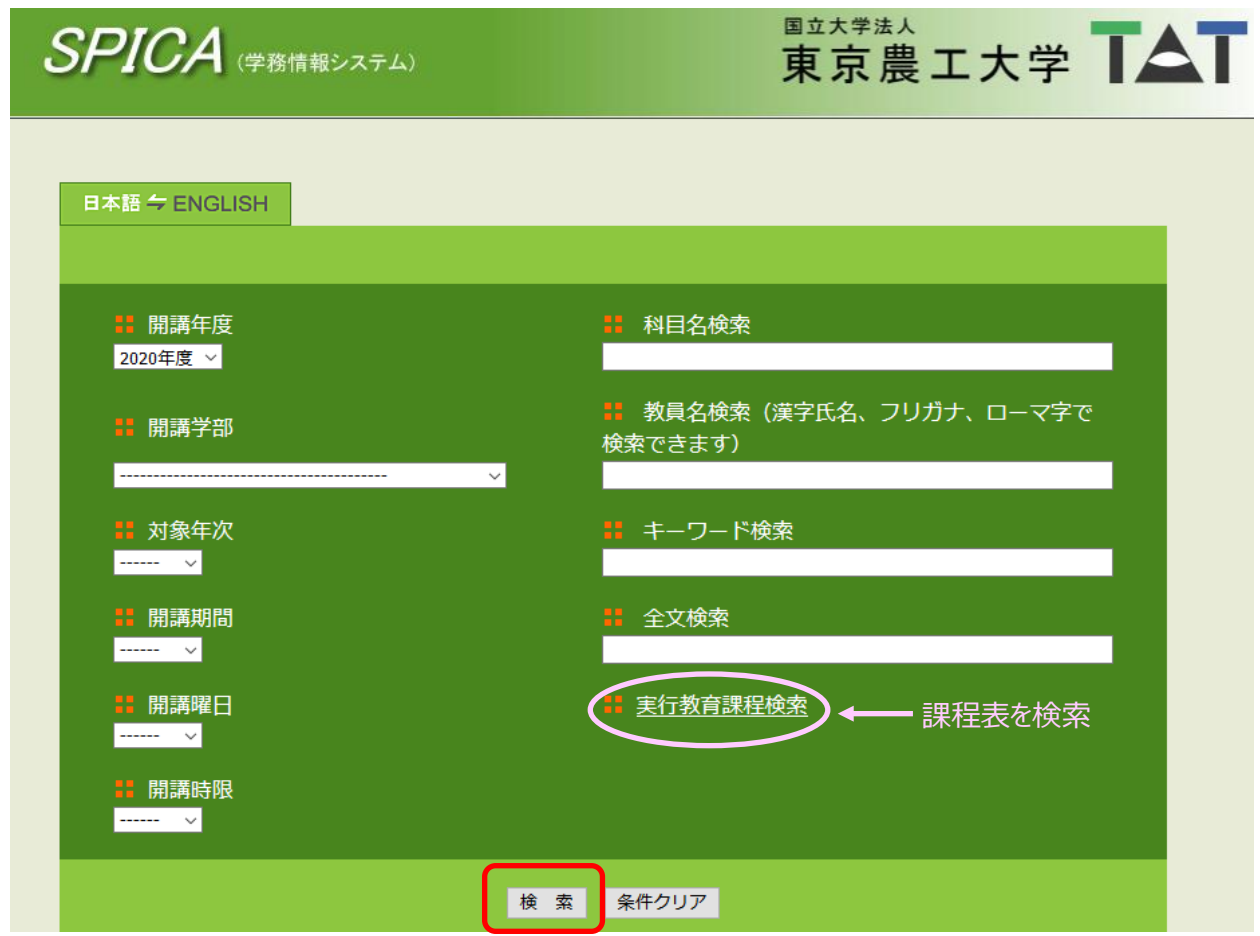

#### 検索された科目の一覧から該当の科目を探し、「詳細」ボタンをクリックします

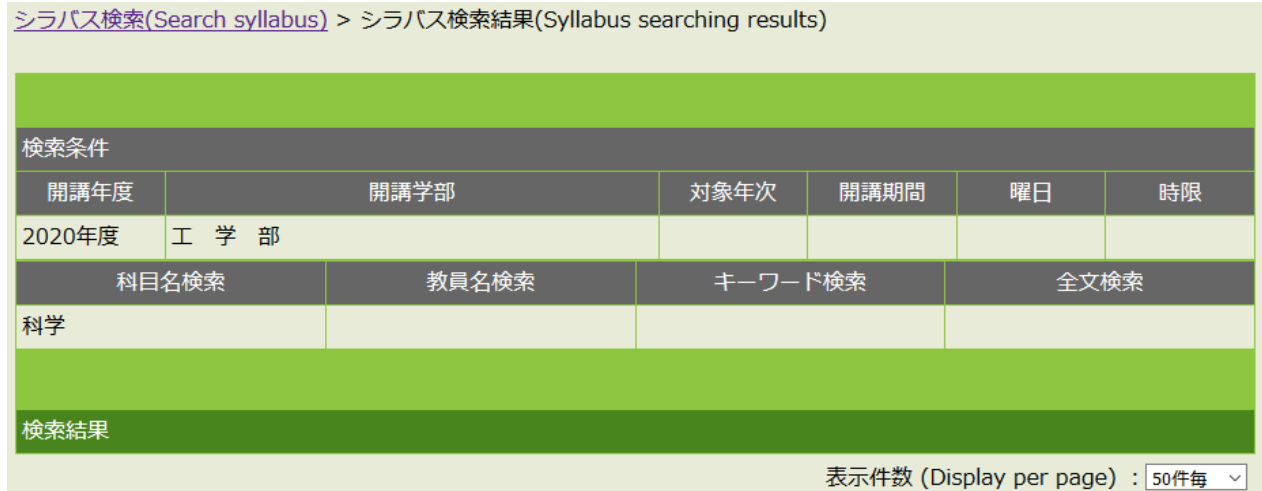

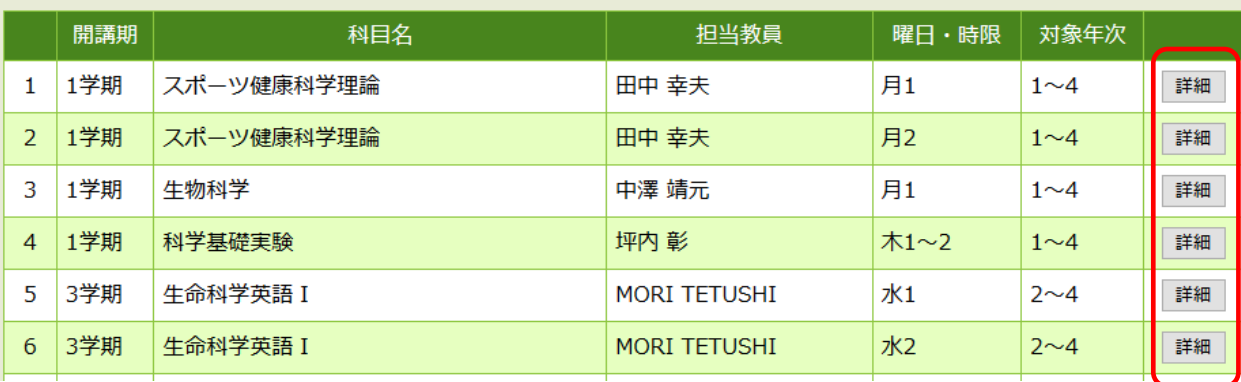

#### シラバスが表示されます 「印刷用ページ」をクリックして、印刷する事も出来ます

シラバス検索(Search syllabus) > シラバス検索結果(Syllabus searching results) > 授業詳細(Course details)

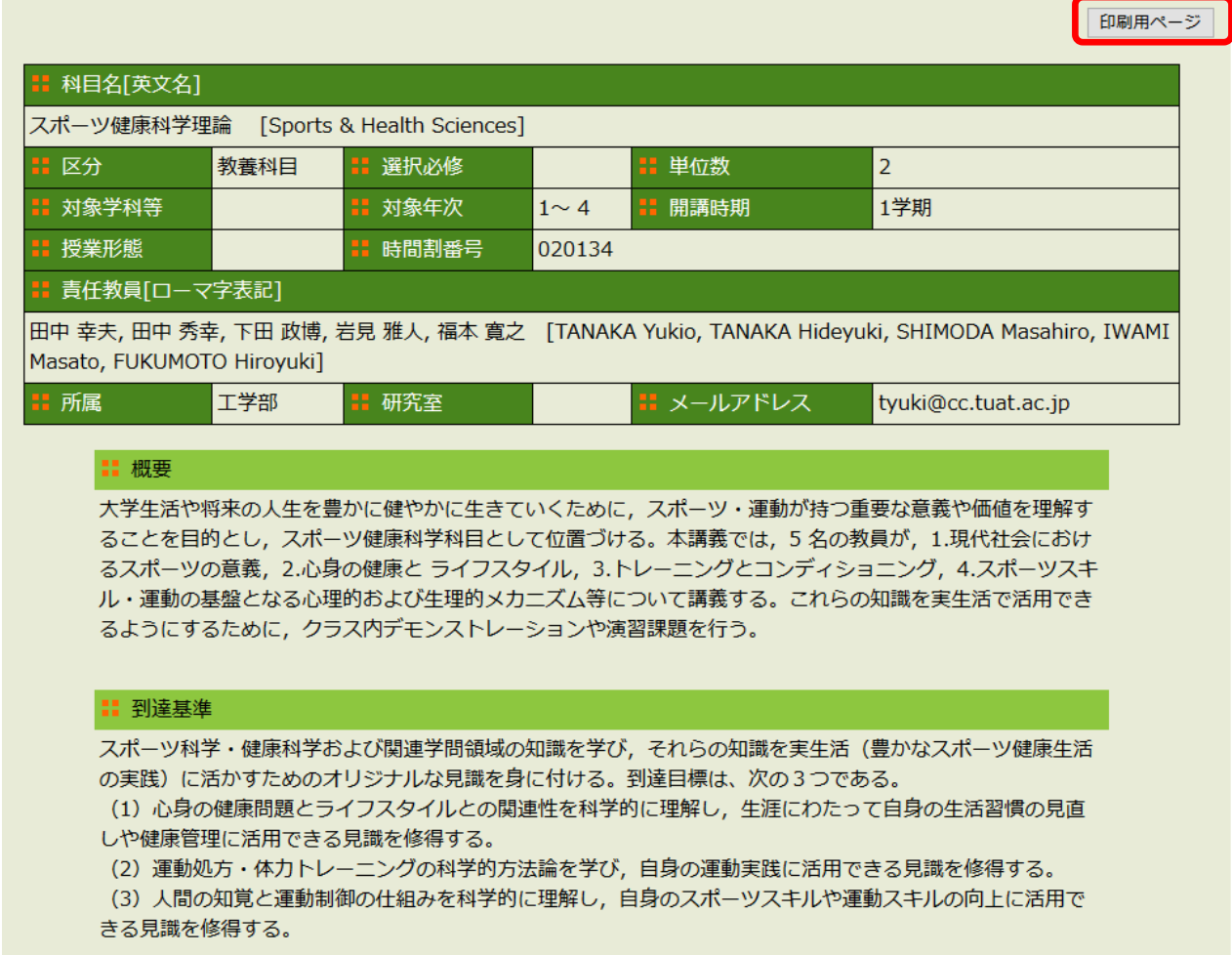

### **[3] 成績照会**

ポータル画面で、「成績照会」をクリックすると個人の過去の成績一覧を参照する事が可能です

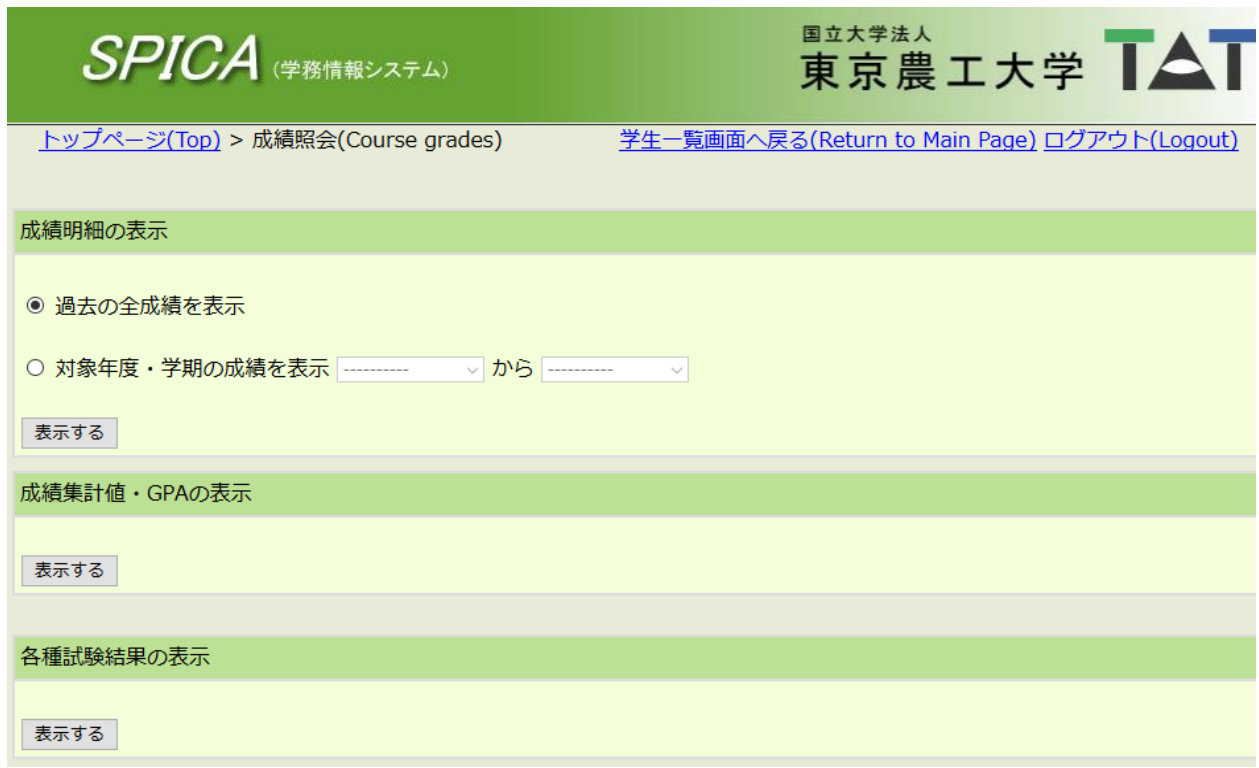

#### **[4] 学籍情報照会**

氏名・学籍番号・所属学科などの基本情報、連帯保証人の住所・氏名、休学の履歴などを確認出来ます ※住所変更・改姓等があった場合は各地区事務部学生支援室まで速やかに申し出てください

![](_page_16_Picture_21.jpeg)

### **[5] 各種お知らせの閲覧について**

休講のお知らせや時間割の変更等はWEB掲示板を参照してください 個人宛の「お知らせ情報」がある場合はここに表示されます

![](_page_17_Picture_11.jpeg)